## **Saisie des RCP dans Axigate**

### *1 – contexte*

Afin de pouvoir suivre de façon exhaustive la tenue de réunions de concertation pluridisciplinaires (RCP) dans le cadre du contrat de bon usage des médicaments (CBU), une saisie devra être effectuée dans le dossier patient Axigate pour chaque RCP tenue dans l'établissement (décision du Centre de Coordination en Cancérologie présidé par Pierre-Simon ROHRLICH, en date du 18/12/08). Pour faciliter cette saisie, il a été acté de pratiquer de la même façon que pour la saisie de la CCAM (actes techniques médicaux).

#### *2 – codage*

14 codes différents ont été créés afin de distinguer les différentes réunions. Il convient donc de sélectionner le code approprié

#### *3 – compte-rendu*

Il est possible (et conseillé) d'attacher dans Axigate le compte-rendu de la RCP à son code, à condition qu'un modèle de compte-rendu ait été fourni au service informatique.

# *4 – mode d'emploi*

Pour saisir un tel acte (marqueur de RCP), il faut rechercher le patient (par nom/prénom, ou mieux si l'on en dispose, par n° étiquette Cpage, puis )

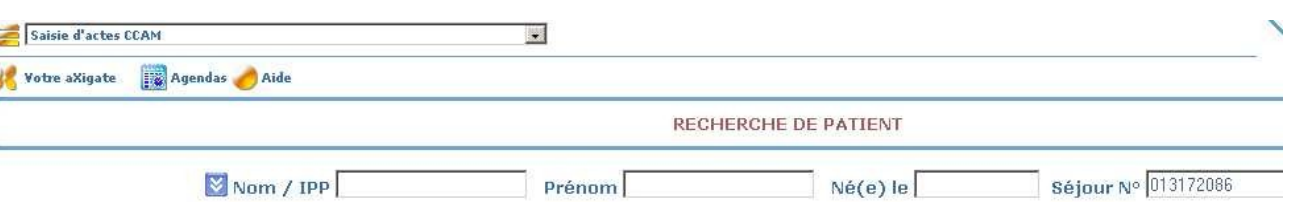

- si on ne disposait pas du n° Cpage, on obtient la liste des patients correspondants aux nom et prénom entrés, on choisit le bon, puis on clique sur l'icône de saisie des actes (si on a saisi un n° Cpage, on arrive directement dans la fenêtre de saisie des actes = raccourci)
- on saisit la date de l'acte (=date de la RCP), le séjour parmi la liste proposée (généralement, le premier affiché convient), on peut modifier l'intitulé pour le rendre plus parlant que celui par défaut ("Acte(s) saisi(s) le 19/12/2008 à 17:23"), l'UF de réalisation (à déterminer, *a priori* l'UF de consultation du service concerné), le réalisateur (médecin responsable de la RCP ? Doit appartenir à l'UF de réalisation précédemment choisie). On ne renseignera probablement pas l'UF du lieu de l'acte ni la salle.
- On choisit les options de recherche : Mode = Arborescence complète de la CCAM et Option de recherche = par **libellé** (important, pour la CCAM on cherche d'habitude par code) et on saisit "rcp" dans la zone "rechercher".

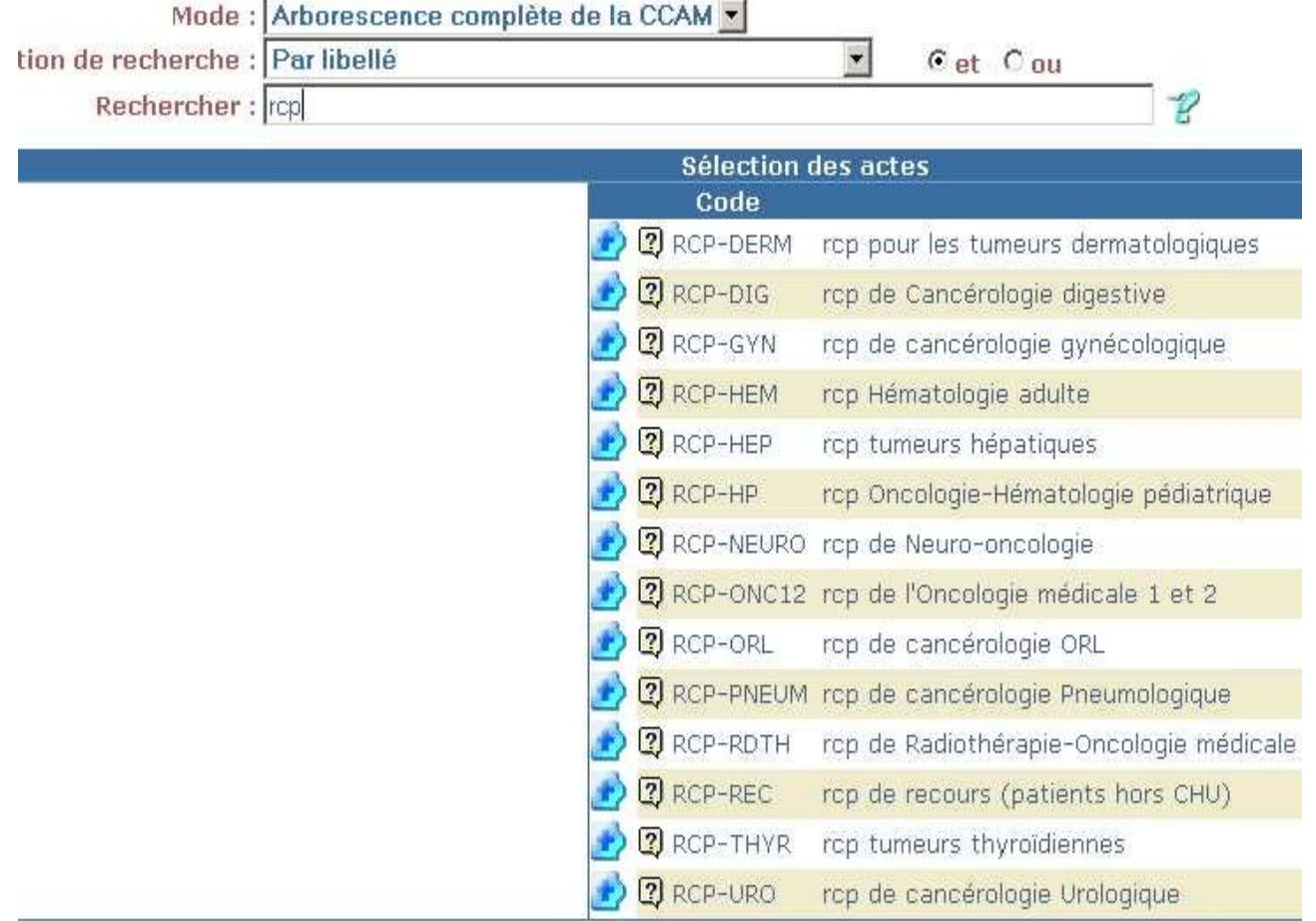

On choisit la bonne RCP en cliquant sur le **travelle de la contravelle de la contravelle de la contravelle de la contravelle de la contravelle de la contravelle de la contravelle de la contravelle de la contravelle de la c**